# Assess and follow-up

In Fronter 19 there are two ways to assess student activities:

- 1. **Assessment scales:** Predefined scales of specific levels. Replaces the *Grade* text in the previous Fronter.
- 2. **Learning objectives**: Often from national curriculum but can also be created for a school or in a course. Learning objectives can also be used to align curriculum standards. Replaces the *Goal* tool in the previous Fronter.

# Assessment scales

In the previous Fronter teachers could set a grade in assignments and tests. These were written in plain text, so they could contain other texts than regular grades, for example "OK" or "Good".

#### **Previous Fronter:**

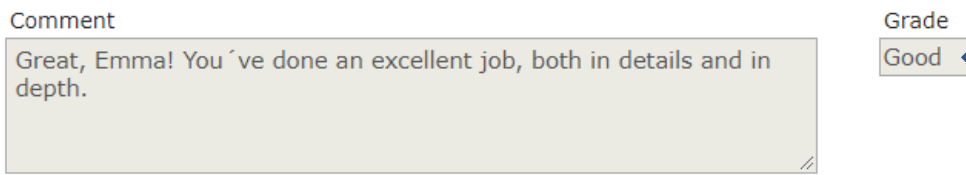

Set status to evaluated

In Fronter 19 the administrator can set up pre-set assessment scales for the organisation. In this way, students will encounter the same terms throughout their different courses. There are some common scales included in Fronter 19 by default, but the administrator can edit these to fit your school´s needs.

### Add an assessment scale

You can add an assessment scale to an activity like an *assignment*, *task* or a *test*.

In the activity's settings, you will find the option to add an assessment scale. **Choose one**.

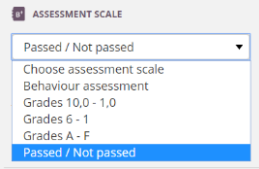

**Note:** When you choose a scale, and if the course has a *Term* defined, the present term will be selected for the activity. Activities with a term will be displayed for tutors (and parents, if they are present). In the follow-up section you will also be able to filter results by terms. Terms can be added under the course settings.

### Assess

When a student has completed an activity, you will be able to assess the student using the scale you chose. Open the student´s assignment, task or test and choose from **Accoccmont** the predefined levels.

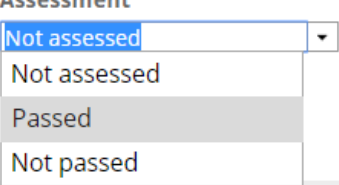

# Learning objectives

If you used *Goals* in the previous Fronter, you will find a new tool called *Learning objectives* in Fronter 19. Learning objectives can be standards from the national curriculum that you want to align with course resources, or you can create your own learning objectives in a course.

If you use achievement levels in learning objectives, you can assess a student towards these on an activity level, and therefore follow the student´s progress towards a standard. In previous *Goals,* this was done once for all activities connected to that standard.

Learning objectives can be used in different ways, so you may want to ask your administration *if,* and *how* your school should work with curriculum standards.

# Activate learning objectives in your course

Before you can use learning objectives in your course, you need to activate them. Go to your course settings and choose *Learning objectives*.

Then choose *Find* and browse for the standards you want to connect to your course. Save and close.

Now you can connect one or more learning objectives to course content.

# Connecting learning objectives to resources

Go to the resource where you want connect learning objectives. You will see the option to *Add learning objectives.* Browse for the relevant objectives and choose *Insert*.

### Manage rubrics

When you have added learning objectives to an activity, you can create achievement levels to assess students towards the objectives of this activity. Choose *Manage rubric* to create achievement level criteria for the objectives that you connected to the activity.

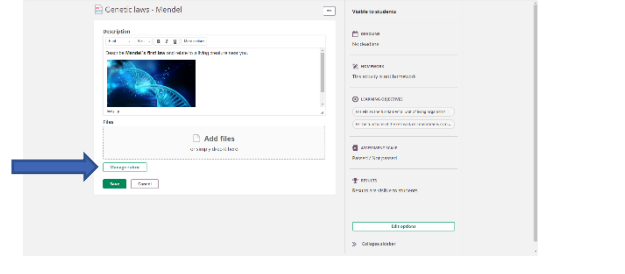

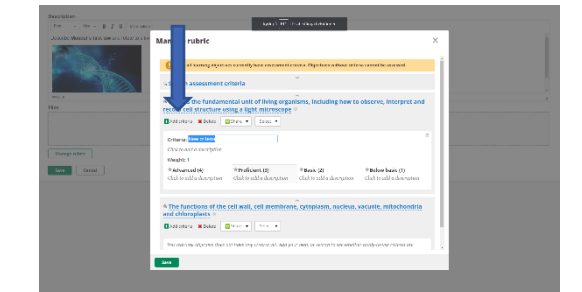

When you assess a student later, you will see the achievement levels.

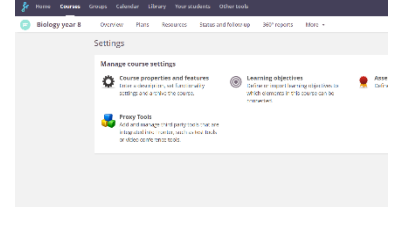

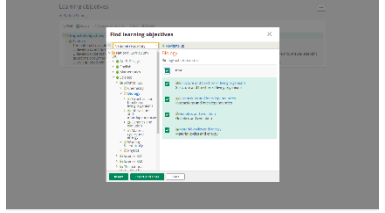

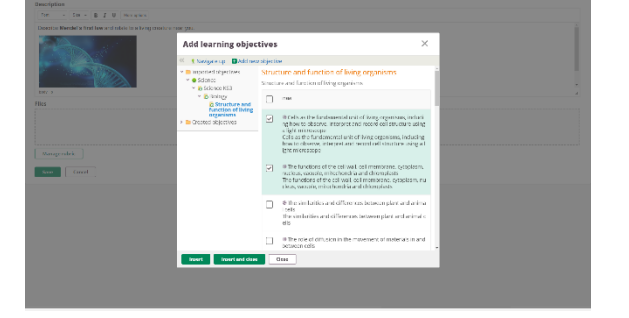

# Status and follow-up

In the course menu *Status and follow-up*, you will see several reports. In this tutorial we will focus on three of them, *Assessment record*, *Learning-objects progress report* and *Alignment report.*

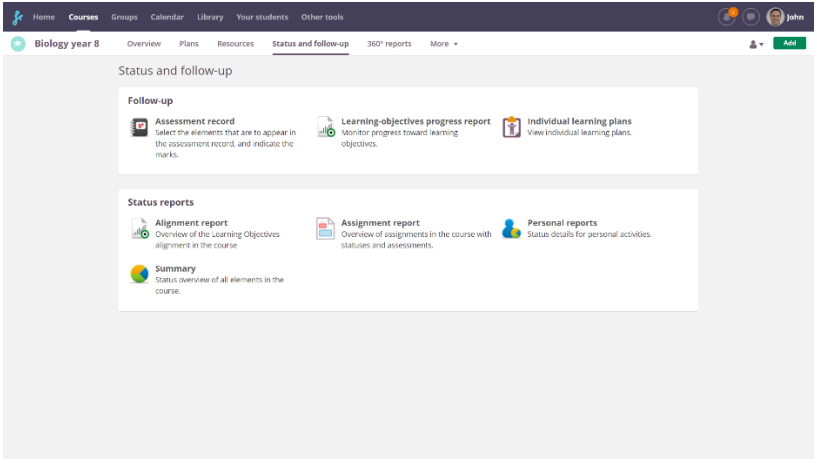

### Assessment record

Activities that have an assessment scale connected to them will be shown here. You can also create a new record directly from this view.

If you use *terms* in your course, you can filter the assessments by terms.

You can also assess studen directly in the assessment

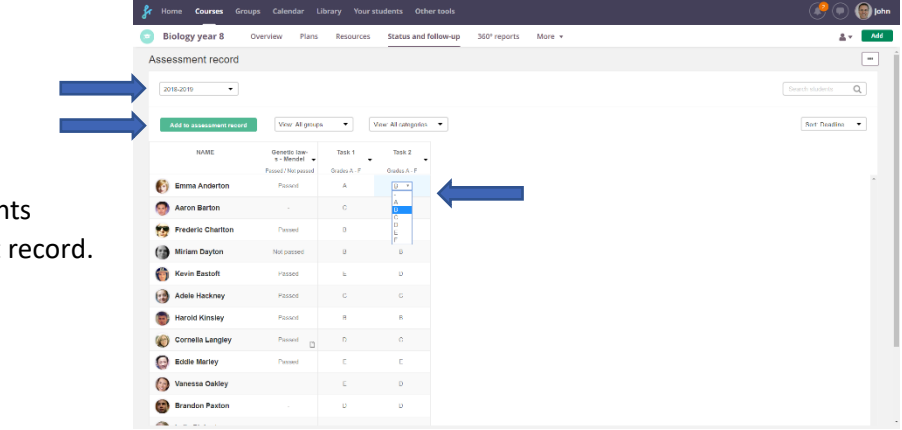

# Learning-objectives progress report

If you use achievement level criteria, you can follow students' status and progress.

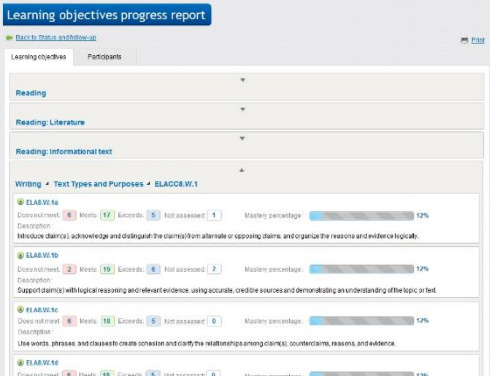

# Group status Group status Student progress

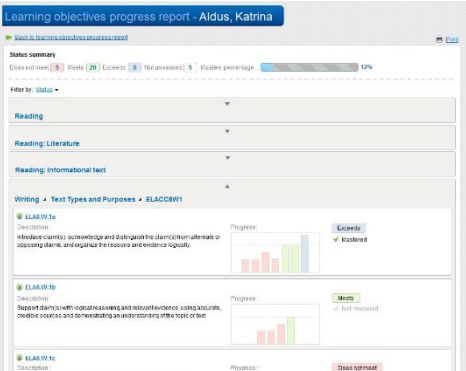

# Alignment report

In the Alignment report you can see which learning objectives have been connected to course resources and plans. You can view the details by clicking each learning objective.

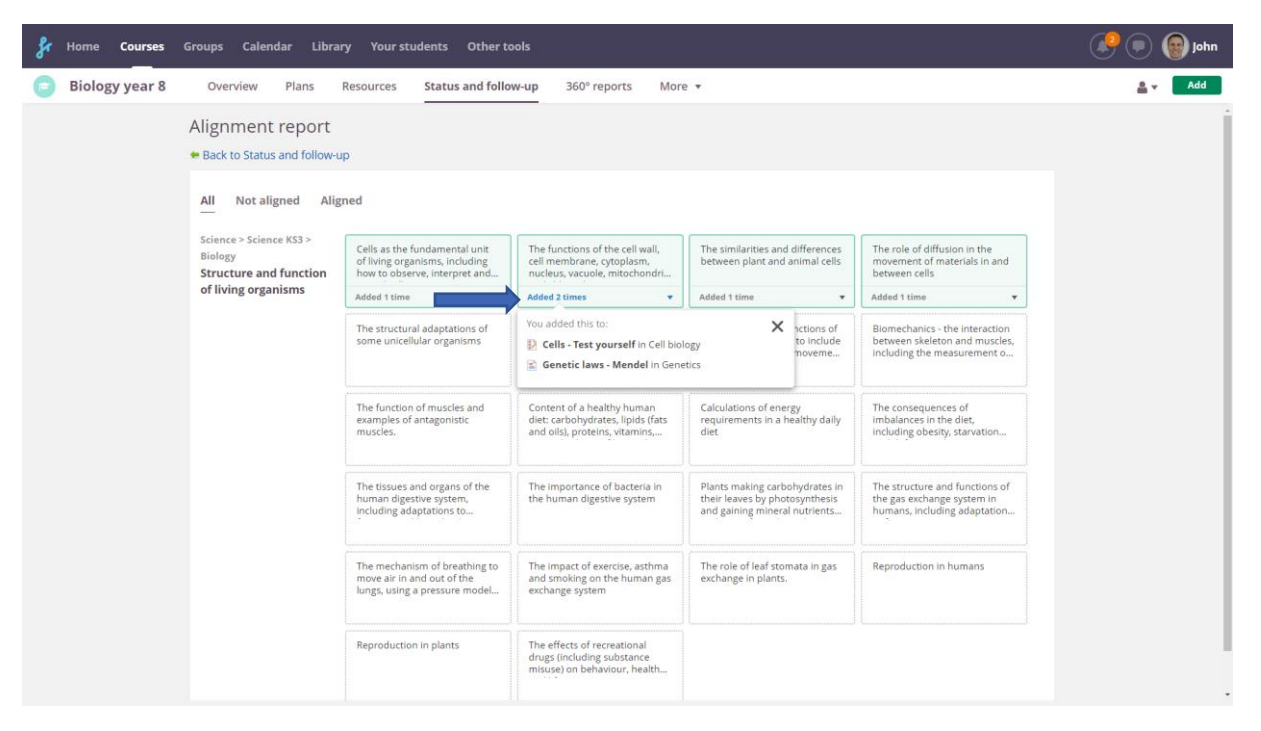

# Your students

Teachers will see *Your students* in their top menu, where they can view a student´s results by choosing *Assessment record* or *Learning-objective* progress report.

**Note!** In the assessment record tab, you will only find activities connected to a term.

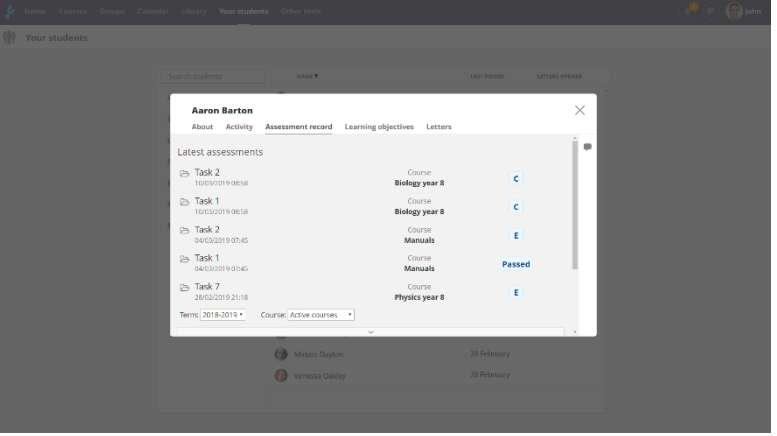